## $\begin{tabular}{c} \bf{a} & \bf{b} & \bf{c} \\ \bf{c} & \bf{d} & \bf{c} \\ \bf{d} & \bf{e} \\ \bf{e} & \bf{e} \\ \bf{e} & \bf{e} \\ \bf{e} & \bf{e} \\ \bf{e} & \bf{e} \\ \bf{e} & \bf{e} \\ \bf{e} & \bf{e} \\ \bf{e} & \bf{e} \\ \bf{e} & \bf{e} \\ \bf{e} & \bf{e} \\ \bf{e} & \bf{e} \\ \bf{e} & \bf{e} \\ \bf{e} & \bf{e} \\ \bf{e} & \bf{e} \\ \bf{e} & \bf$ **CISCO.**

SARA to Cisco Videoscape Voyager Vantage Migration Instructions

## **Please Read**

## **Important**

Please read this entire guide. If this guide provides installation or operation instructions, give particular attention to all safety statements included in this guide.

## **Notices**

#### **Trademark Acknowledgments**

Cisco and the Cisco logo are trademarks or registered trademarks of Cisco and/or its affiliates in the U.S. and other countries. A listing of Cisco's trademarks can be found at **www.cisco.com/go/trademarks**.

MoCA is a trademark of the Multimedia over Coax Alliance.

Other third party trademarks mentioned are the property of their respective owners.

The use of the word partner does not imply a partnership relationship between Cisco and any other company. (1009R)

#### **Publication Disclaimer**

Cisco Systems, Inc. assumes no responsibility for errors or omissions that may appear in this publication. We reserve the right to change this publication at any time without notice. This document is not to be construed as conferring by implication, estoppel, or otherwise any license or right under any copyright or patent, whether or not the use of any information in this document employs an invention claimed in any existing or later issued patent.

## **Copyright**

*© 2012 Cisco and/or its affiliates. All rights reserved. Printed in the United States of America.*

Information in this publication is subject to change without notice. No part of this publication may be reproduced or transmitted in any form, by photocopy, microfilm, xerography, or any other means, or incorporated into any information retrieval system, electronic or mechanical, for any purpose, without the express permission of Cisco Systems, Inc.

## **Contents**

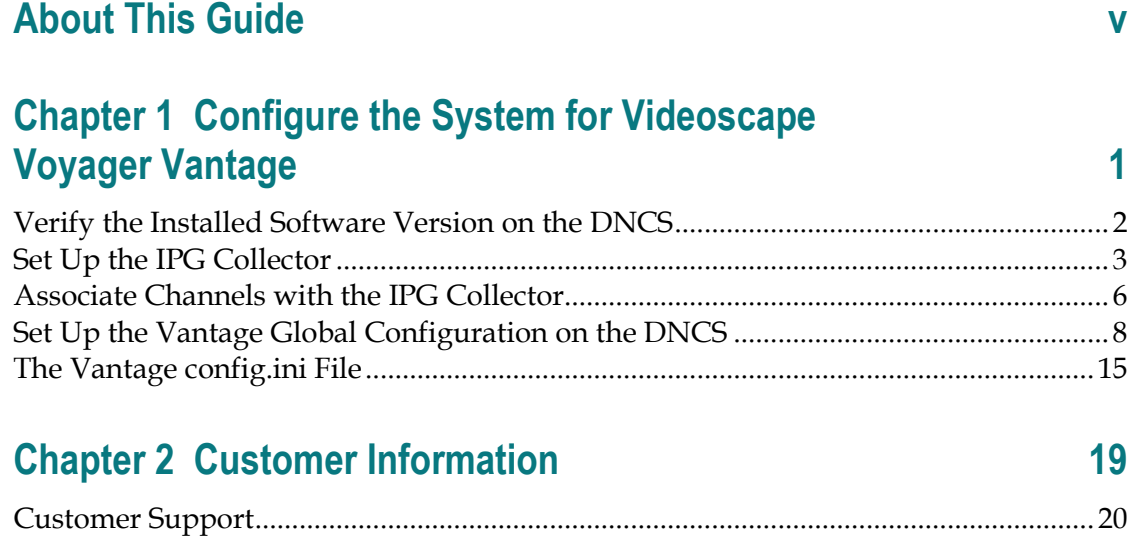

## <span id="page-6-0"></span>**About This Guide**

## **Purpose**

This document provides a detailed set of procedures that are required to transition from SARA to the Cisco Videoscape™ Voyager Vantage (Vantage) client application in a headend environment.

**Note:** For information on the steps required to download the Videoscape Voyager Vantage image to set-top boxes (STBs), see *Downloading and Installing the Cisco Videoscape Voyager Vantage Client Instructions* (part number OL-26412).

### **Audience**

This document provides Cisco engineers and headend personnel with procedures for transitioning STBs currently running SARA code to the Vantage client code.

## **Read the Entire Guide**

Please review this entire guide before using it. If you are uncomfortable with any of the information, contact Cisco® Services at 1 866 787-3866 for assistance.

#### **Document Version**

This is the first formal release of this document.

# <span id="page-8-0"></span>**1 Chapter 1**

# **Configure the System for Videoscape Voyager Vantage**

## **Introduction**

This chapter contains the procedures required to transition to the Vantage client application.

## **In This Chapter**

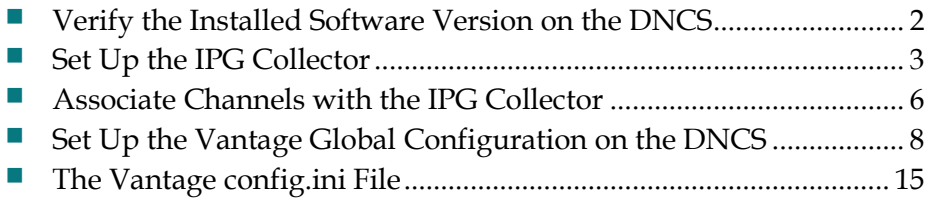

## <span id="page-9-1"></span><span id="page-9-0"></span>**Verify the Installed Software Version on the DNCS**

Either System Release (SR) 4.3.0 or SR 4.3.2 needs to be installed on the DNCS in order to support Vantage. Follow this procedure to ensure that either SR 4.3.0 or SR 4.3.2 is running on the DNCS.

- **1** If necessary, open an xterm window on the DNCS.
- **2** Type the following command and press **Enter**.

#### **pkginfo -l SAIdncs**

**Note:** The –l is a lowercase L.

**Example:** The following example shows SR 4.3.2.1 installed on the DNCS.

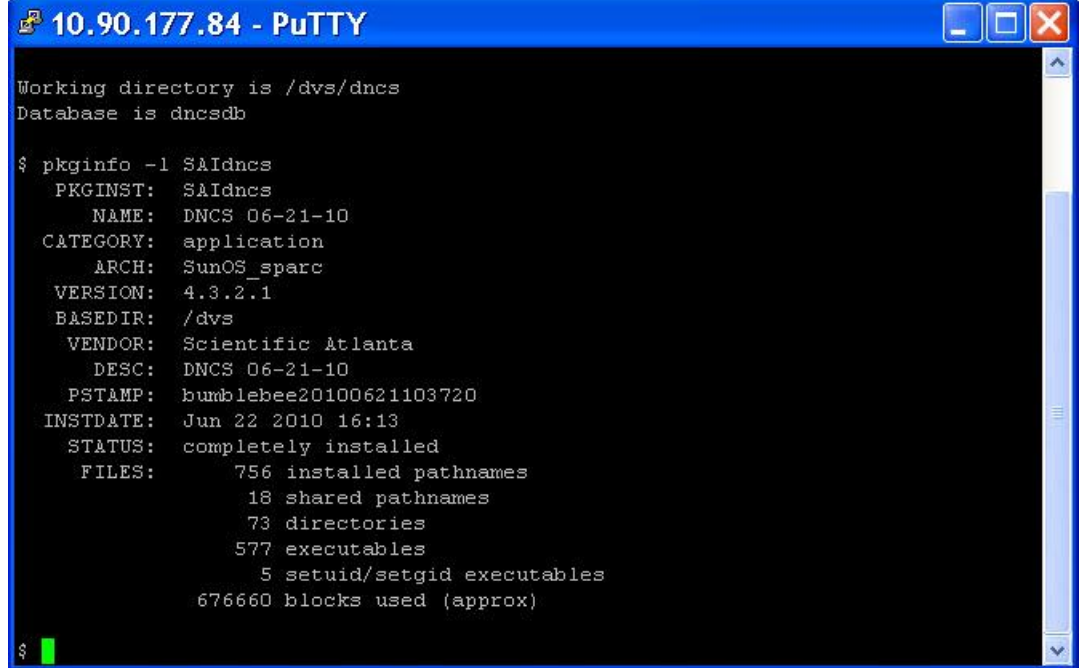

- **3** Does your output from step 2 show that either SR 4.3.0 or SR 4.3.2 is installed on the DNCS?
	- If **yes**, continue with the next procedure in this chapter.
	- If **no**, contact Cisco Services and arrange for the upgrade of the system to either SR 4.3.0 or SR 4.3.2.

## <span id="page-10-1"></span><span id="page-10-0"></span>**Set Up the IPG Collector**

In this procedure, you will configure the IPG Collector to import program guide data, through the FTP protocol, using the ipgCollector process on the Application Server.

- **1** From the DNCS Administrative Console, click the **Server Applications** tab.
- **2** Click **IPG**. The IPG Server List window opens.

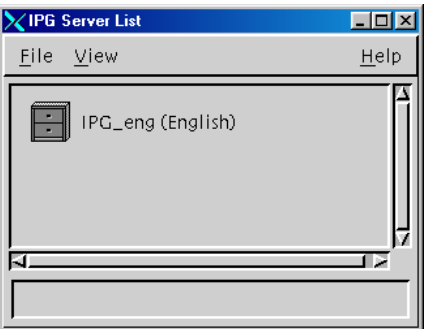

- **3** Highlight **IPG\_eng**.
- **4** Click **File** and then select **New Collector**. The Set Up IPG Collector window opens.

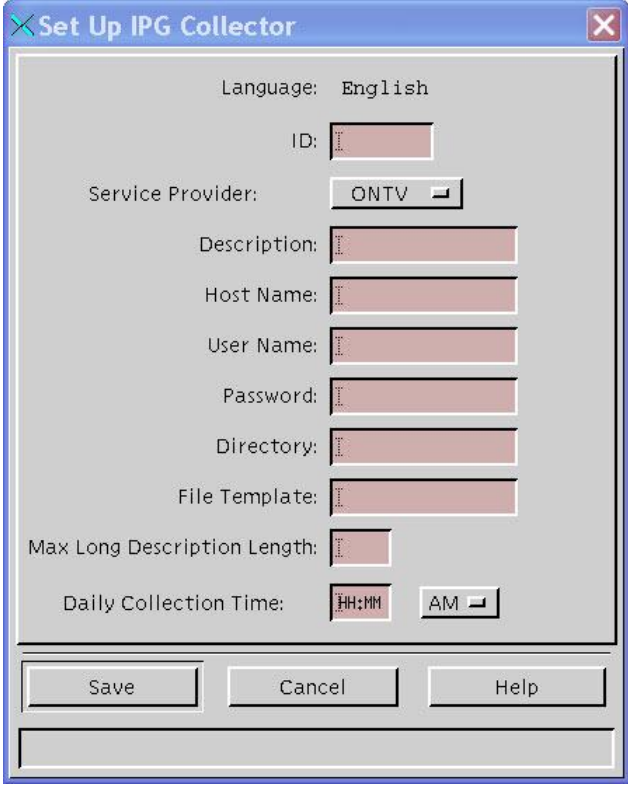

#### **Chapter 1 Configure the System for Videoscape Voyager Vantage**

- **5** Follow these instructions to configure the fields on the Set Up IPG Collector window.
	- **a** In the **ID** field, type a unique identifying number for this collector.
	- **b** In the **Service Provider** field, select **SACOMP**.
	- **c** In the **Description** field, type a description for the collector.
	- **d** In the **Host Name** field, type the host name or IP address of the FTP server from which the DNCS will download the IPG.
	- **e** In the **User Name** field, type the user name associated with the FTP server.
	- **f** In the **Password** field, type the password associated with the FTP server.
	- **g** In the **Directory** field, type the directory name on the FTP server where the IPG file is located.
	- **h** In the **File Template** field, type the file name of the IPG file to download.
	- **i** In the **Max Long Description Length** field, type a value that represents the maximum length of the description of the IPG file.
	- **j** In the **Daily Collection Time** field, type the time of day that the DNCS will download the IPG file in HH:MM format.

**Note:** Be sure to click the arrow and select either **AM** or **PM** for the time.

**Example:** When you are finished, the Set Up IPG Collector window should look similar to the following example:

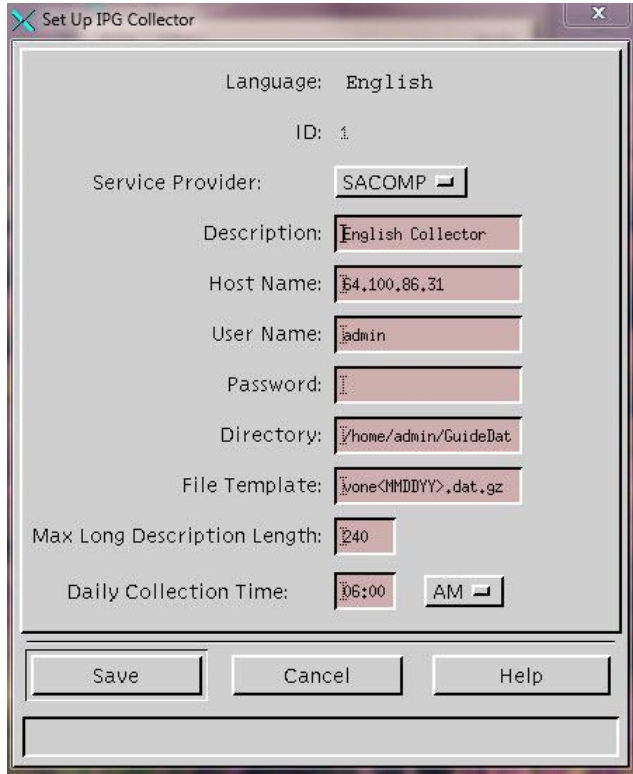

#### **Set Up the IPG Collector**

- **6** Click **Save**. A message appears that asks you to enter the FTP password.
- **7** Type the password and click **Continue**. The system saves the data and closes the Set Up IPG Collector window.
- **8** On the IPG Server List window, click **File** and then select **Close** to close the IPG Server List window.

## <span id="page-13-1"></span><span id="page-13-0"></span>**Associate Channels with the IPG Collector**

In this procedure, you will add channels to the IPG Collector service. The channels that you designate will update using the IPG Collector.

**Note:** For information pertaining to Vantage packages that are not mapped to specific channels, see *Cisco Videoscape Voyager Vantage Configuration Guide* (part number OL-26411).

- **1** From the DNCS Administrative Console, click the **Server Applications** tab.
- **2** Click **IPG**. The IPG Server List window opens.

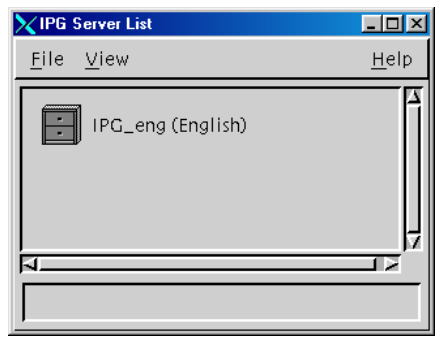

**3** Click **File** and then select **Services**. The IPG Service List window opens.

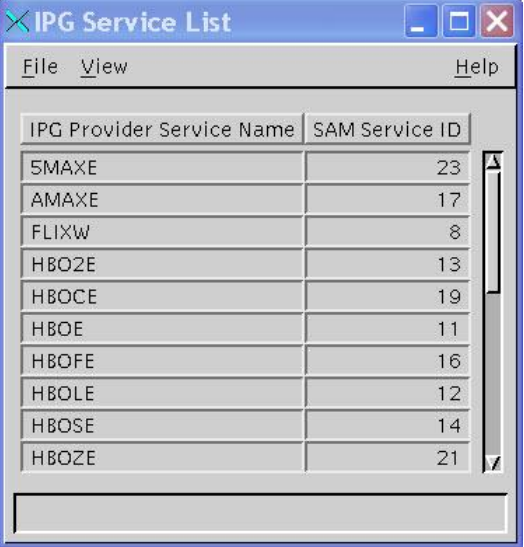

#### **Associate Channels with the IPG Collector**

**4** Click **File** and then select **New**. The Set Up IPG Service window opens.

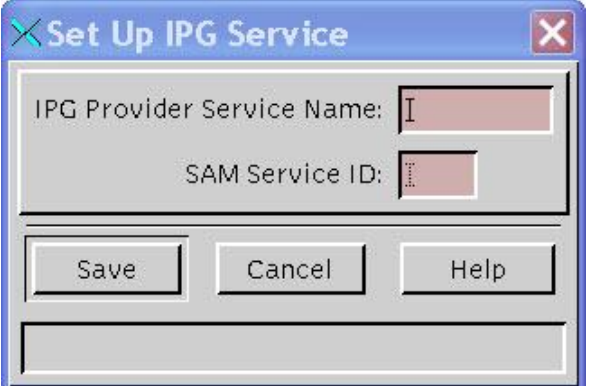

**5** Type the **IPG Provider Service Name**.

**Note:** This is typically the same as the **Short Description** of the service.

- **6** Type the appropriate **SAM Service ID**.
- **7** Click **Save**.
- **8** Repeat this procedure from step 2 for any additional channels you want to add to the IPG Collector.
- **9** Click **File** and then select **Close**. A message appears that asks if you want to update the server.
- **10** Choose one of the following options:
	- If you want the IPG Collector to run immediately (actually, in about 20 minutes), click **Yes**.
	- If you want to wait for a maintenance window or have the update process run at the normal time the IPG Collector runs, click **No**.

## <span id="page-15-1"></span><span id="page-15-0"></span>**Set Up the Vantage Global Configuration on the DNCS**

The information in this section describes the DNCS configuration needed for Vantage support. For information related to user configuration, see *Cisco Videoscape Voyager Vantage Configuration Guide* (part number OL-26411).

### **Create the msoconfig Server**

- **1** From the DNCS Administrative Console, click the **Application Interface Modules** tab.
- **2** Click **BFS Admin**. The Site DNCS BFS Administrative window opens.

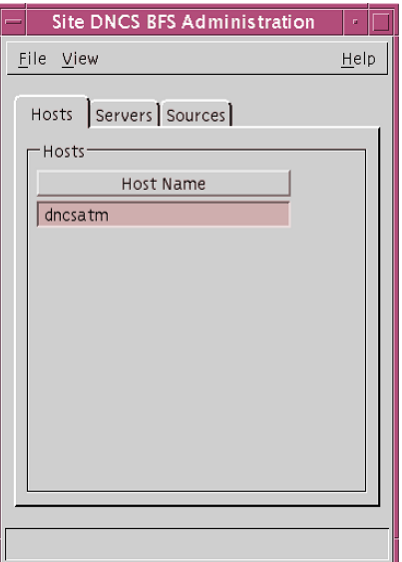

- **3** Click the **Servers** tab. The window updates to list all configured BFS servers.
- **4** Click **File** and then select **New**. The Authorize BFS Server window opens.
- **5** In the **Server Name** field, type **msoconfig**.
- **6** In the **Available Sources** column, highlight **Out of Band**.

#### **Set Up the Vantage Global Configuration on the DNCS**

**7** Click **Add**. The Out of Band source moves to the **Selected Sources** column.

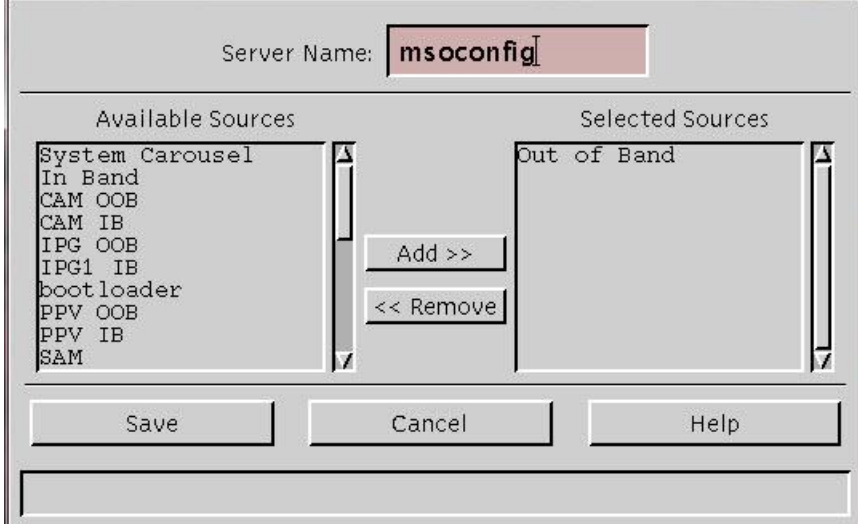

- **8** Click **Save**. The Authorize BFS Server window closes.
- **9** Click **File** and then select **Close** to close the Site DNCS BFS Administrative window.

#### **Create the msoconfig Client**

- **1** From the DNCS Administrative Console, select the **Application Interface Modules** tab.
- **2** Click **BFS Client**. The Site DNCS Broadcast File Server List window opens.
- **3** Click **File** and then select **New Server**. The Set Up Server window opens.
- **4** From the **Server Name** drop-down list, select **msoconfig.**
- **5** From the **Available Sources** column, highlight **Out of Band** and click **Add**. The Out of Band source moves to the **Selected Sources** column.

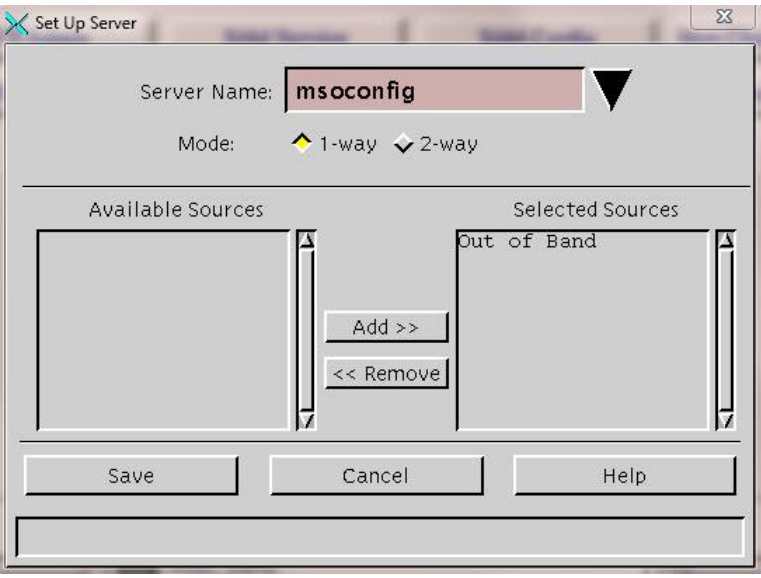

#### **Chapter 1 Configure the System for Videoscape Voyager Vantage**

- Click **Save**. The Set Up Server window closes.
- Close the Site DNCS Broadcast File Server List window.

### **Configure the msoconfig Server**

- From the DNCS Administrative Console, click the **Application Interface Modules** tab.
- Click **BFS Client**. The Site DNCS Broadcast File Server List window opens.

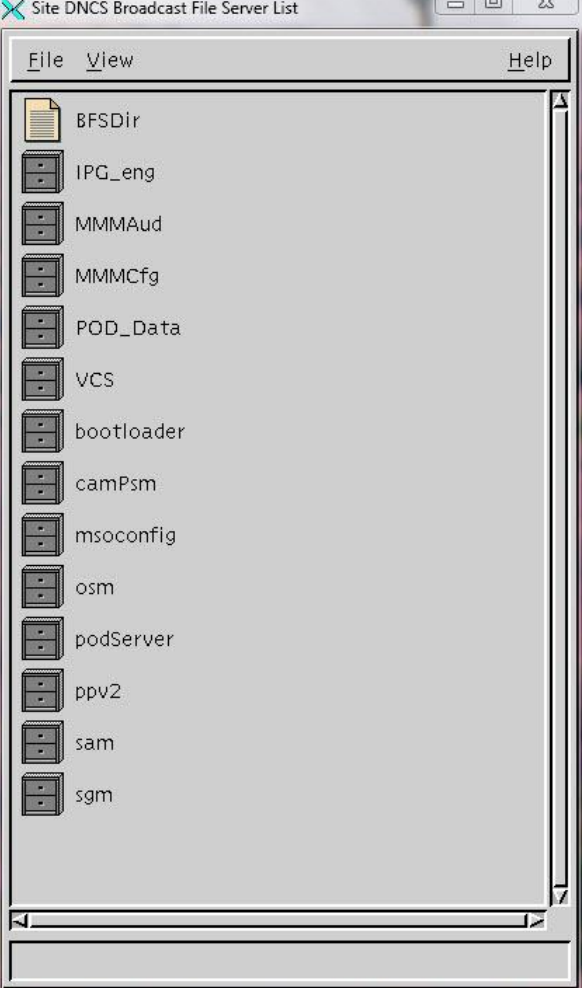

- Highlight the **msoconfig** server.
- Click **File** and select **New Server**. The Set Up Server window opens.
- In the **Server Name** field, click the arrow and select **msoconfig**.
- In the **Mode** field, click **1-way**.
- In the **Available Sources** column, highlight **Out of Band**.

#### **Set Up the Vantage Global Configuration on the DNCS**

**8** Click **Add**. The Out of Band source moves to the Selected Sources column.

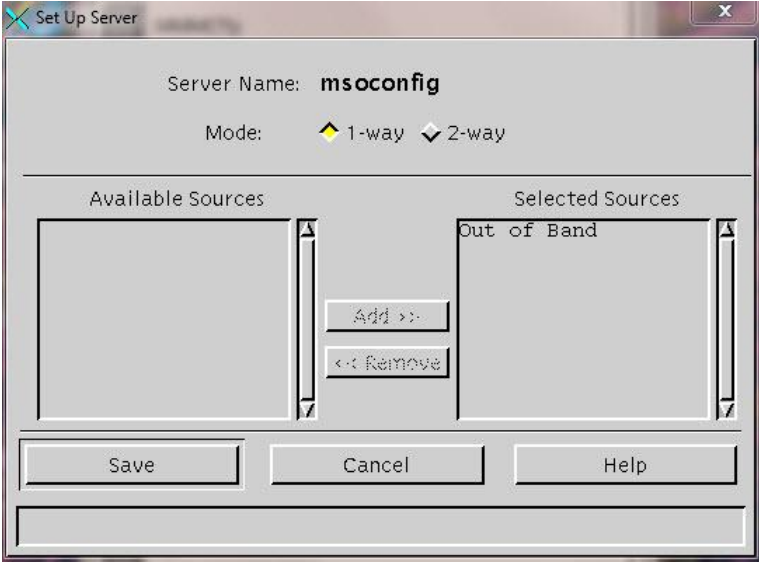

**9** Click **Save**. The Set Up Server window closes.

## **Create the Directory for the Global Configuration File**

- **1** From the Site DNCS Broadcast File Server List window, be sure that **msoconfig** is highlighted.
- **2** Click **File** and select **New Directory**. The Set Up Directory window opens.
- **3** In the Directory Name field, type **rtn**.

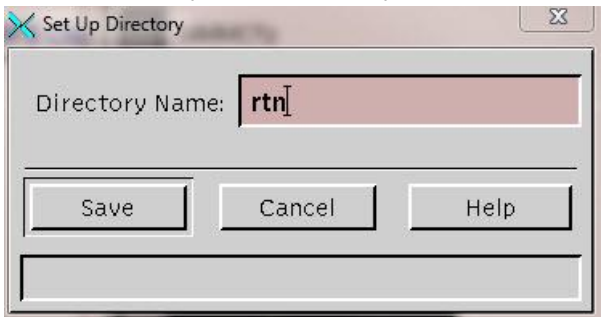

**4** Click **Save**. The Set Up Directory window closes.

## **Create the 0 Subdirectory**

In this procedure, you will create a subdirectory called *0* (zero). The 0 subdirectory represents global settings. Should a system operator want STBs that are associated with a specific hub to behave differently than what the global settings stipulate, the system operator should create a hub-specific directory, such as *14*, where 14 represents the hub ID. All STBs on hub 14 would then obtain their dedicated configuration from this hub-specific subdirectory.

**1** From the Site DNCS Broadcast File Server List window, double-click the **msoconfig** cabinet. The cabinet expands to show the rtn directory.

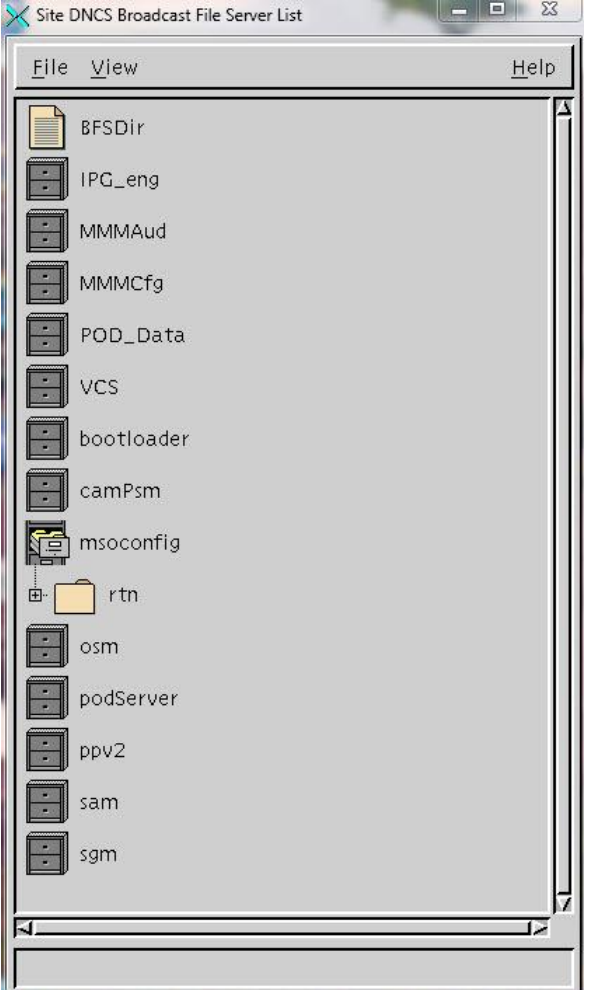

- **2** Highlight the **rtn** directory.
- **3** Click **File** and then select **New Directory**. The Set Up Directory window opens.
- **4** In the **Directory Name** field, type **0** (the numeral zero). The system creates the 0 subdirectory.
- **5** Click **Save** to close the Set Up Directory window.

## **Link the File Path to the globalconfig.txt File**

**1** On the Site DNCS Broadcast File Server List window, double-click the **rtn**  directory. The rtn directory expands to reveal the 0 subdirectory.

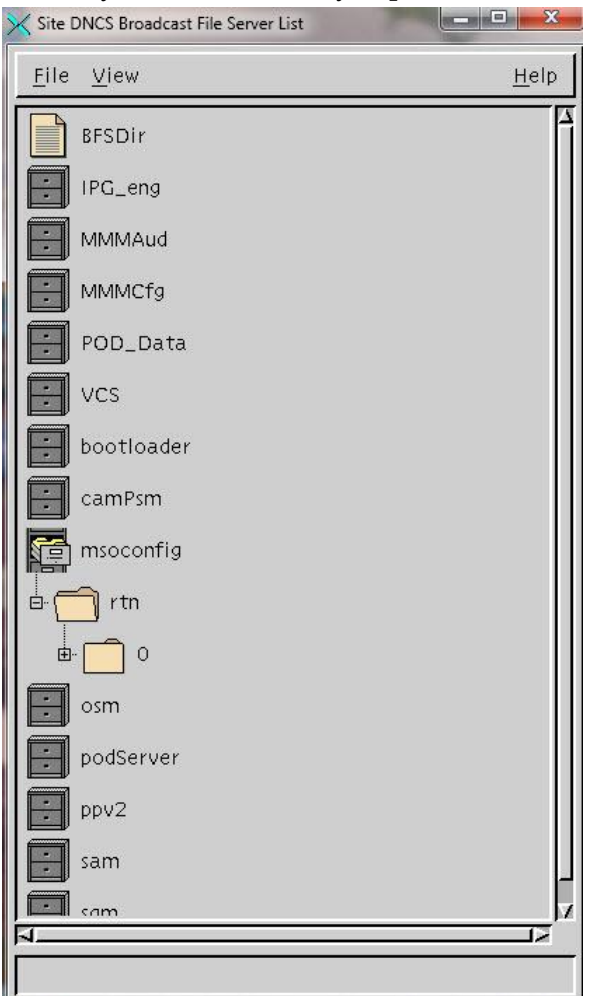

- **2** Highlight the **0** subdirectory.
- **3** Click **File** and then select **New Link**. The Set Up Link window opens.
- **4** In the **Link Name** field, type **globalconfig.txt**.

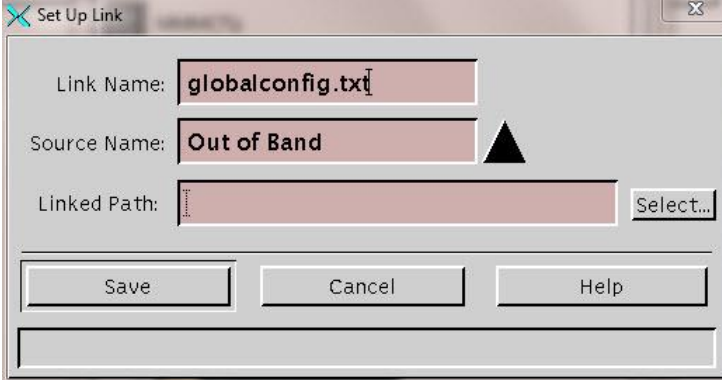

#### **Chapter 1 Configure the System for Videoscape Voyager Vantage**

Click **Select**. The Path Selection Dialog window opens.

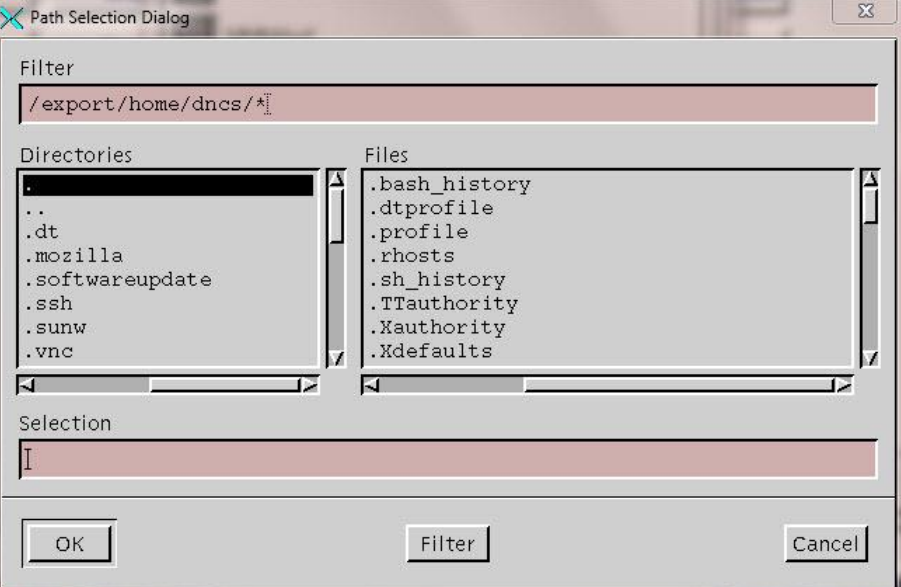

 Click to filter the path to the following: **/dvs/dvsFiles/BFS/DNCS/msoconfig/rtn/0**

**Result:** The globalconfig.txt file is the only selectable file for the link.

- Highlight the **globalconfig.txt** file and select **OK**.
- Click **Save**.
- Close the Site DNCS Broadcast File Server List window.

## <span id="page-22-1"></span><span id="page-22-0"></span>**The Vantage config.ini File**

Vantage's config.ini file is an ASCII text file that provides initialization information for the Vantage application. It is divided into 5 sections that contain *properties*. Each property has a *name* and a *value*. Section titles are enclosed in brackets, i.e., [section name].

The 5 sections are:

**cam** – The cam section specifies the configuration of the conditional access system for Vantage. Vantage is designed to support multiple conditional access systems from the same code image, so this run time configuration is needed. The cam section determines which conditional access kernels are loaded and initialized during boot-up. It sets the preference for which conditional access systems should be checked first. Lastly, it configures how DVR recordings are to be protected.

**Example:** An example of the cam section follows:

```
[cam]
# cisco_ca=0
cisco_ca=1
cablecard_host=0
#cablecard_host=1
widevine=0
# widevine=1
# clear=0
clear=1
default=cisco_ca
recording_mode=cisco_ca
# recording_mode=clear
```
**Note:** The Vantage config.ini file does not require the presence of the cam section. If the cam section is not present in the config.ini file, the code checks the hardware to determine the needed configuration. If the STB has a CableCARD slot, the STB operates in CableCARD mode; otherwise, the STB operates in embedded mode.

 **cisco\_ca** — The cisco\_ca section configures the (embedded) Cisco conditional access system to use either traditional PowerKEY entitlements or to use SoftCAS entitlements. This section is not needed unless cisco\_ca=1 is set in the [cam] section.

**Example:** An example of the cisco<sub>ca</sub> section follows: **[cisco\_ca]**

**entitlements=powerkey**

**# entitlements=softcas**

**Note:** The Vantage config.ini file does not require the presence of the cisco\_ca section. If the cisco\_ca section is not present in the config.ini file, the code checks the hardware to determine the needed configuration. If the STB has a CableCARD slot, the STB operates in CableCARD mode; otherwise, the STB operates in embedded mode.

#### **Chapter 1 Configure the System for Videoscape Voyager Vantage**

**reboot** – The parameters in the reboot section determine whether the nightly reboot of the STB is disabled (disable=1) or enabled (disable=0). If no variables are set in this section, i.e., commented out, the default behavior is to not reboot the STB. If the nightly reboot is enabled, the default time to reboot is 3 a.m., unless a specific reboot time is specified (**time=<0-23>**).

**Example:** An example of the reboot section follows:

- **# disable=0**
- **# disable=1**

```
# time is only parsed if Nightly Reboot is ENABLED (not disabled).
```
**# time=3**

**Note:** No variables are set in this example. Hence, there is no nightly STB reboot.

 **moca** — The moca section defines whether or not the system will enable a multiroom network using guidelines specified by the Multimedia over Coax Alliance (MoCA™). This section of the config.ini file controls whether or not a service is used to enable MoCA, and which service needs to be authorized to enable MoCA. By default, the config.ini file built into the the set-top image has a setting such that the set-top is enabled for the MoCA service whenever the MR-DVR service (\_MRDV) is authorized.

**Example:** An example of the moca section follows:

```
[moca]
enable_moca_by_service = 1
#enable_moca_by_service = 0
moca_service_name = _MRDV
#moca_service_name = _MOCA
```
**Note:** If you want to enable MoCA through the config.ini file, edit the file thusly: enable moca by service=1. If you do not want to enable MoCA through the config.ini file, change the line to **enable\_moca\_by\_service=0**.

- **vod** The vod section of the config.ini file allows the operator to configure the video-on-demand (VOD) and the subscription vod (SVOD) services. Key components of the vod section are:
	- $\blacksquare$  uids  $\blacksquare$  Unique, hexadecimal ID for each catalog.
	- samids Service ID that associates channels with catalogs.
	- type Differentiates between VOD and SVOD.

**Important:** A one-to-one relationship must exist in the vod section of the config.ini file for the uids, samids, and type components. That is, for each uids entry, there must also exist a corresponding samids and type entry.

posterartpath — Defines the location on the BFS of the poster art files.

**Note:** For each asset, there is a "poster art" image.

```
Example: An example of the vod section follows: 
uids=11a8001e,11a80069,11a8006a,11a8007a,11a8006c,11a8006d,11a8006e,11a80
06f,11a80070,11a80071,11a80072,11a80077,11a80074
samids=329,349,381,367,368,369,370,379,380,371,372,373,381
types=VOD,SVOD,SVOD,SVOD,SVOD,SVOD,SVOD,SVOD,SvoD,SvOD,SVOD,Svod,VOD
# vodposterart is the BFS directory (pathname) for VOD poster art. If 
none supplied, STB uses
# default which is /bfs/rtnclient/posterart. Used by maintenance 
download.
vodposterart = /bfs/rtnclient/posterart
```
#### **How to Link the File Path to the config.ini File**

Although the config.ini file is embedded in the STB, system operators should always link to the config.ini file on the BFS, as well. This provides a failsafe method for the STB to always have access to its needed configuration. Without the link to the config.ini file on the BFS, VOD may be without assets or catalogs, and MoCA (required for MRDVR) might not be configured as intended.

The following procedure describes how to link to the config.ini file on the BFS.

- **1** From the DNCS Administrative Console, select the **Application Interface Modules** tab.
- **2** Click **BFS Client**. The Site DNCS Broadcast File Server List window opens.
- **3** From the Site DNCS Broadcast File Server List window, double-click **msoconfig**. The msoconfig directory expands to reveal the **rtn** subdirectory.
- **4** Double-click the **rtn** directory. The rtn directory expands to reveal the **0** subdirectory.

**Note:** The /0 subdirectory represents global settings. Should a system operator want STBs associated with a specific hub to behave differently than what the global settings stipulate, the system operator should create a hub-specific directory, such as */14*, where 14 represents the hub ID. All STBs on hub 14 would then obtain their dedicated configuration from this hub-specific subdirectory.

- Highlight the **0** subdirectory and select **New Link**.The Set Up Link window opens.
- In the **Link Name** field, type **config.ini**.
- Click **Select** to the right of the Linked Path field. The Path Selection Dialog window opens.
- Click to filter the path to the following: **/dvs/dvsFiles/BFS/DNCS/msoconfig/rtn/0**
- Highlight the **config.ini** file and select **OK**.
- Click **Save**.
- Close the Site DNCS Broadcast File Server List window.

# <span id="page-26-0"></span>**2 Chapter 2**

# **Customer Information**

## **Introduction**

If you have technical questions, call Cisco Services for assistance. Follow the menu options to speak with a service engineer.

Access your company's extranet site to view or order additional technical publications. For accessing instructions, contact the representative who handles your account. Check your extranet site often as the information is updated frequently.

## **In This Chapter**

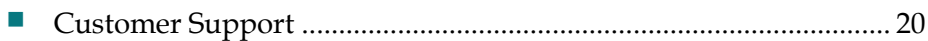

## <span id="page-27-1"></span><span id="page-27-0"></span>**Customer Support**

## **If You Have Questions**

If you have technical questions, call Cisco Services for assistance. Follow the menu options to speak with a service engineer.

Access your company's extranet site to view or order additional technical publications. For accessing instructions, contact the representative who handles your account. Check your extranet site often as the information is updated frequently.

## $(1)$  $(1)$  $(1)$ **CISCO**

Cisco Systems, Inc. 5030 Sugarloaf Parkway, Box 465447 Lawrenceville, GA 30042

678 277-1120 800 722-2009 www.cisco.com

This document includes various trademarks of Cisco Systems, Inc. Please see the Notices section of this document for a list of the Cisco Systems, Inc. trademarks used in this document.

Product and service availability are subject to change without notice.

© 2012 Cisco and/or its affiliates. All rights reserved. February 2012 Printed in USA Part Number OL-26410-01